# 福禄克 DSX-5000 产品操作步骤

## 一、初始化步骤:

1、充电:

将主机、辅机分别用变压器充电,直至电池显示灯转为绿色;

- 2、设置语言:
	- 操作:用手点击 "**TOOLS**"

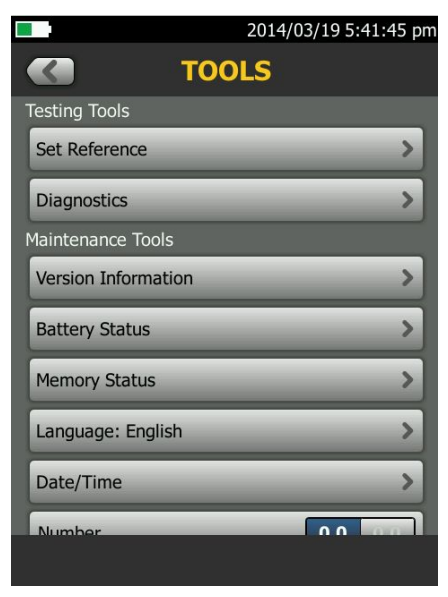

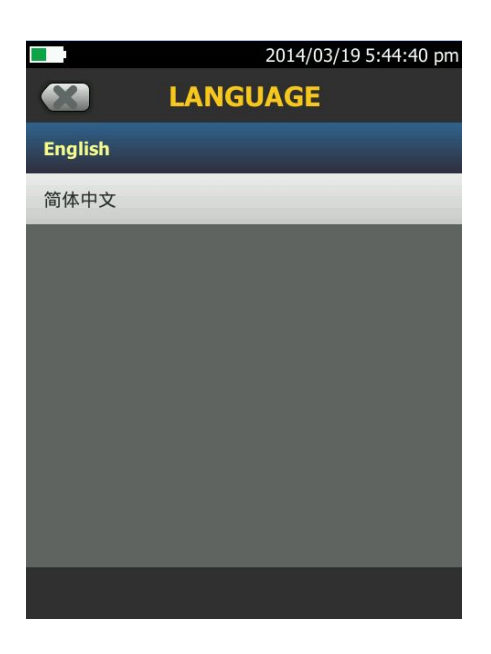

点击第六条"langueage"(语言),将语言选择成中文后才进行以下操作。

3、自校准:

### 工具 点击 设置参照

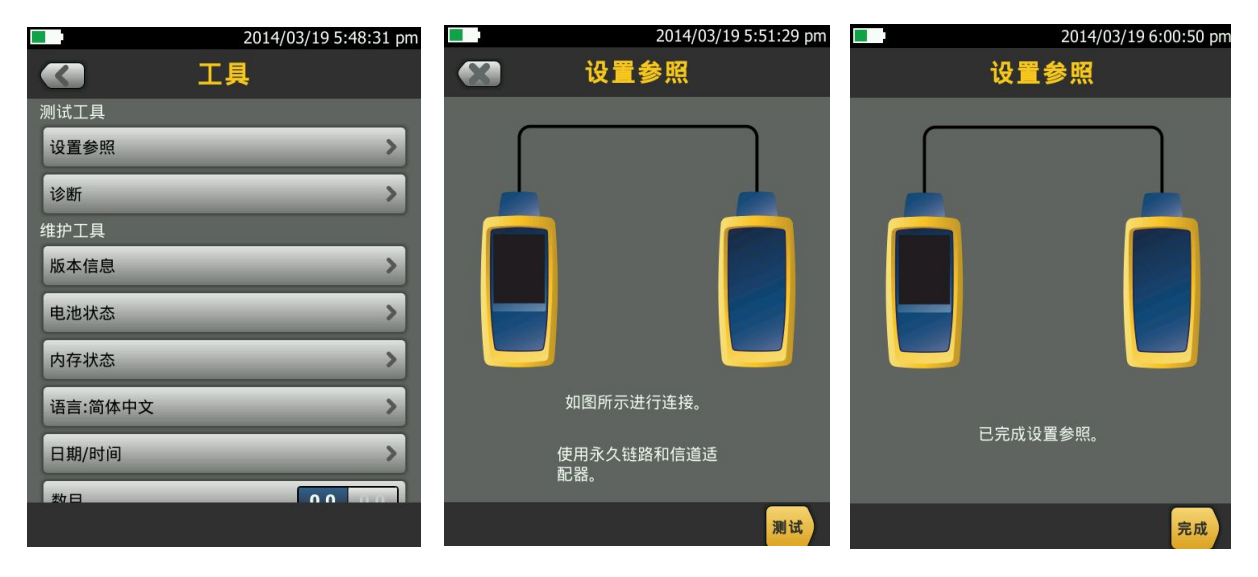

取 Cat 6A/Class EA 永久链路适配器,装在主机上,辅机装上 Cat 6A/Class EA 通道适配器。然后 将永久链路适配器末端插在 Cat 6A/Class EA 通道适配器上;打开辅机电源,辅机自检后,"PASS"灯 亮后熄灭,显示辅机正常。打开主机电源,点击"工具",显示设置参照、诊断、版本信息、电池状态、 内存状态、语言、时间日期等。点击"设置参照"按测试(或者白色 TEST 按钮)开始自校准,显示"己 完成设置参照"说明自校准成功完成。

## 二、设置参数:

### 操作:点击工具,用手拖动选择要修改参数。按上面 图

- **1**、新机第一次使用需要设置参数,以后就不需要更改了。
- 2、电池状态:显示电量。
- 3、时间:输入现在的日期 时间 格式。
- 4、长度:选择 M 或者 FT。(通常国内为 M)
- 5、超时期限:选择背光时间,和电源关闭时间。
- 6、可听见的音频:开就可以听见声音,关闭则无。
- 7、电源频率:50Hz,60Hz。
- 8、显示屏:设置显示屏亮度。

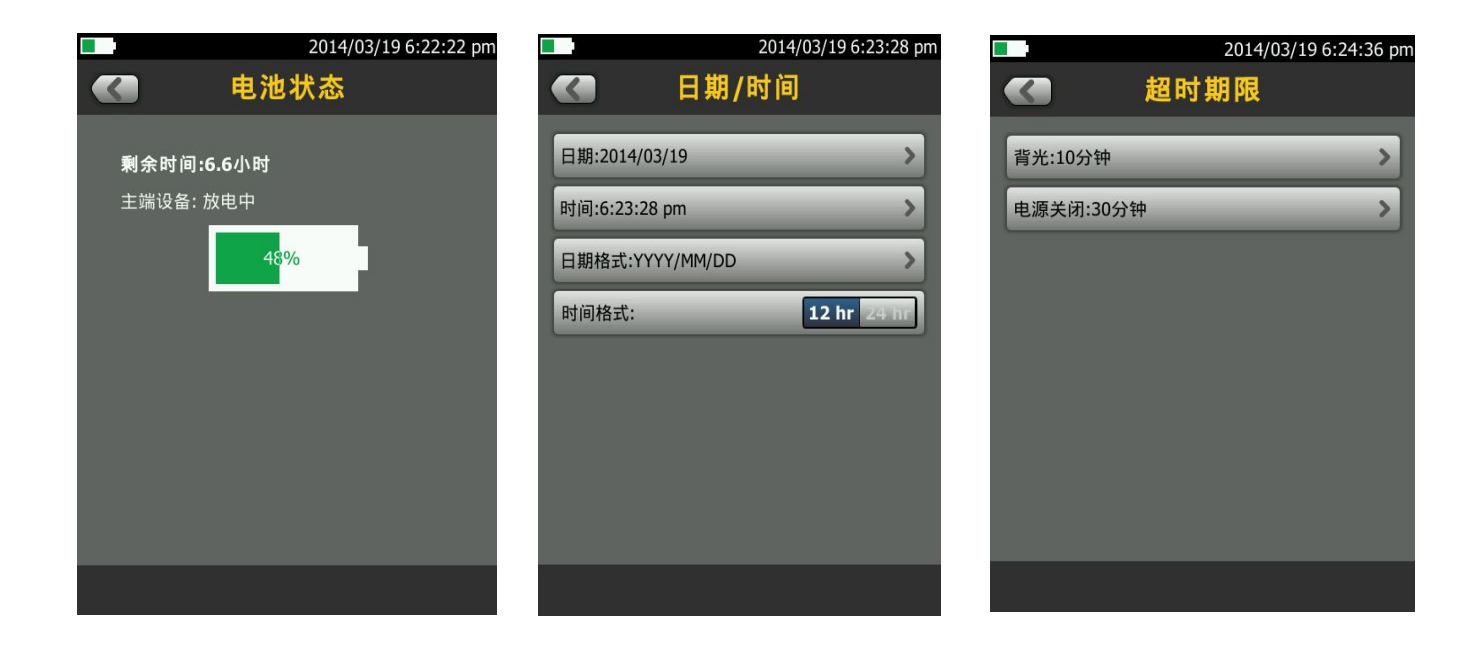

## 三、测试:

1、根据需求确定测试标准和电缆类型: 通道测试还是永久链路测试?是 CAT5E 还是 CAT6 还是其他? 2、关机后将测试标准对应的适配器安装在主机、辅机上,如选择"TIA Cat6 Channel"通道测试标准时, 主机安装"DSX-CHA004"通道适配器,如选择"TIA Cat6 PERM.LINK"永久链路测试标准时,主辅 机各安装一个"DSX-PLA004S"永久链路适配器。

#### 3、新建一个测试项目;点击项目,出现项目栏目,点击 新测试 出现测试设置,点击电缆类型。 2014/03/19 6:29:38 pm 2014/03/19 6:34:46 pm 2014/03/19 6:28:54 pm m. **The State △ DSX-5000**<br>CableAnalyzer  $\overline{\mathcal{L}}$ 项目 67 测试设置 **DEFAULT** 模块: DSX-5000  $\blacktriangleright$ 项目: DEFAULT  $\rightarrow$  $0\sqrt{}$ 电缆类型: Cat 6 U/UTP  $\geq$  $\overline{\phantom{0}}$ 操作员: ISO11801 PL2 Class Ea **DSX-500** NVP: 69.0%  $\overline{\phantom{a}}$ 结果 2014/03/19 - 2014/03/19 Cat 6A U/UTP  $\overline{\phantom{0}}$ **T568B** 测试极限值: TIA Cat 6 Channel  $\lambda$  $\overline{\mathbf{0}}$  $\rightarrow$  $\mathsf{m}$  $\frac{1}{2}$ 存储绘图数据 ト 开 新测试 测试设置 下一个ID:  $\overline{\phantom{0}}$ HDTDR/HDTDX: 仅限失败/通过\* 001 ISO11801 PL2 Class Ea **DSX-500**  $\,$  $\overline{\mathbf{x}}$ Cat 6A U/UTP  $\overline{ }$ 操作员: 姓名  $\rightarrow$ **T568B**  $\overline{ }$ 插座配置: T568B Ł  $\mathbf{m}$ AC 布线图 开关 新ID集 电缆ID集  $\mathbf x$ 下一个ID: 001  $\vert$ 结果 ъ. 传输 管理 保存 √测试 更改项目

图 3.1 HOME 主页屏 **2.2 2.2 上** 图 3.2 选择项目 2.5 图 3.3 测试设置

- 
- 

4、点击电缆类型出现上次使用的电缆类型,如果没有自己想要测试的电缆类型,可以选择更多,出现 电缆组,一般情况下选择通用,然后选择对于的线缆类型。

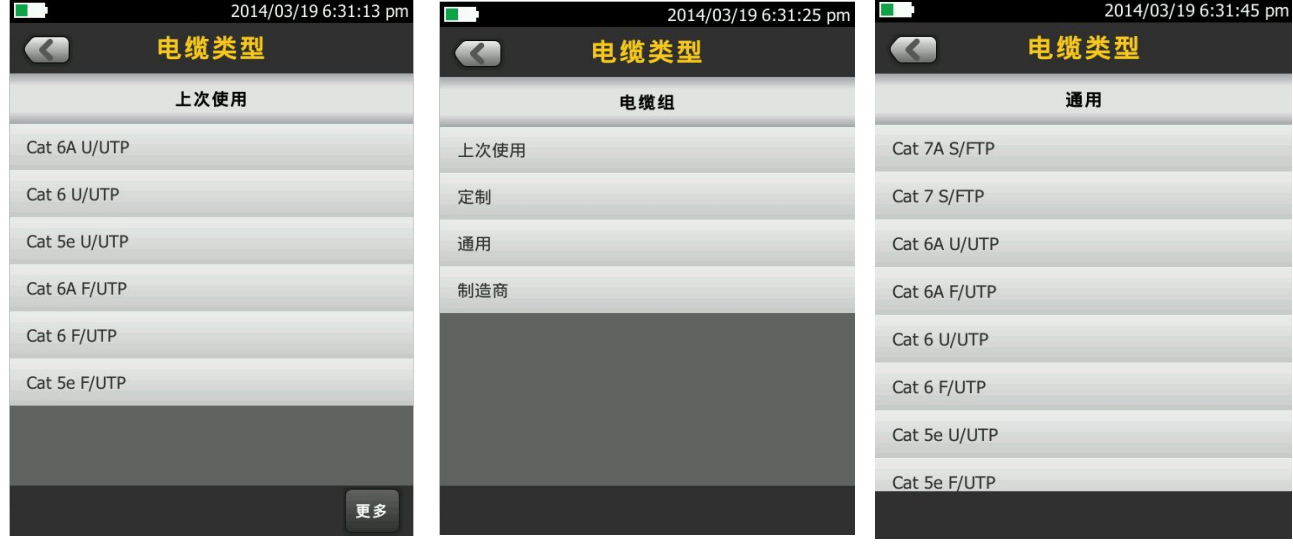

图:3.4 列表上有选择,否更多 图:3.5 选择"通用" 图:3.6 选择 Cat6 U/UTP

5、点击测试极限值,出现极限值列表,选择你需要测试的标准,然后按保存,保存此次测试设置的标 准及电缆类型。

### 深圳市连讯达电子技术开发有限公司 [HTTP://www.FAXYTECH.com](http://www.faxytech.com)

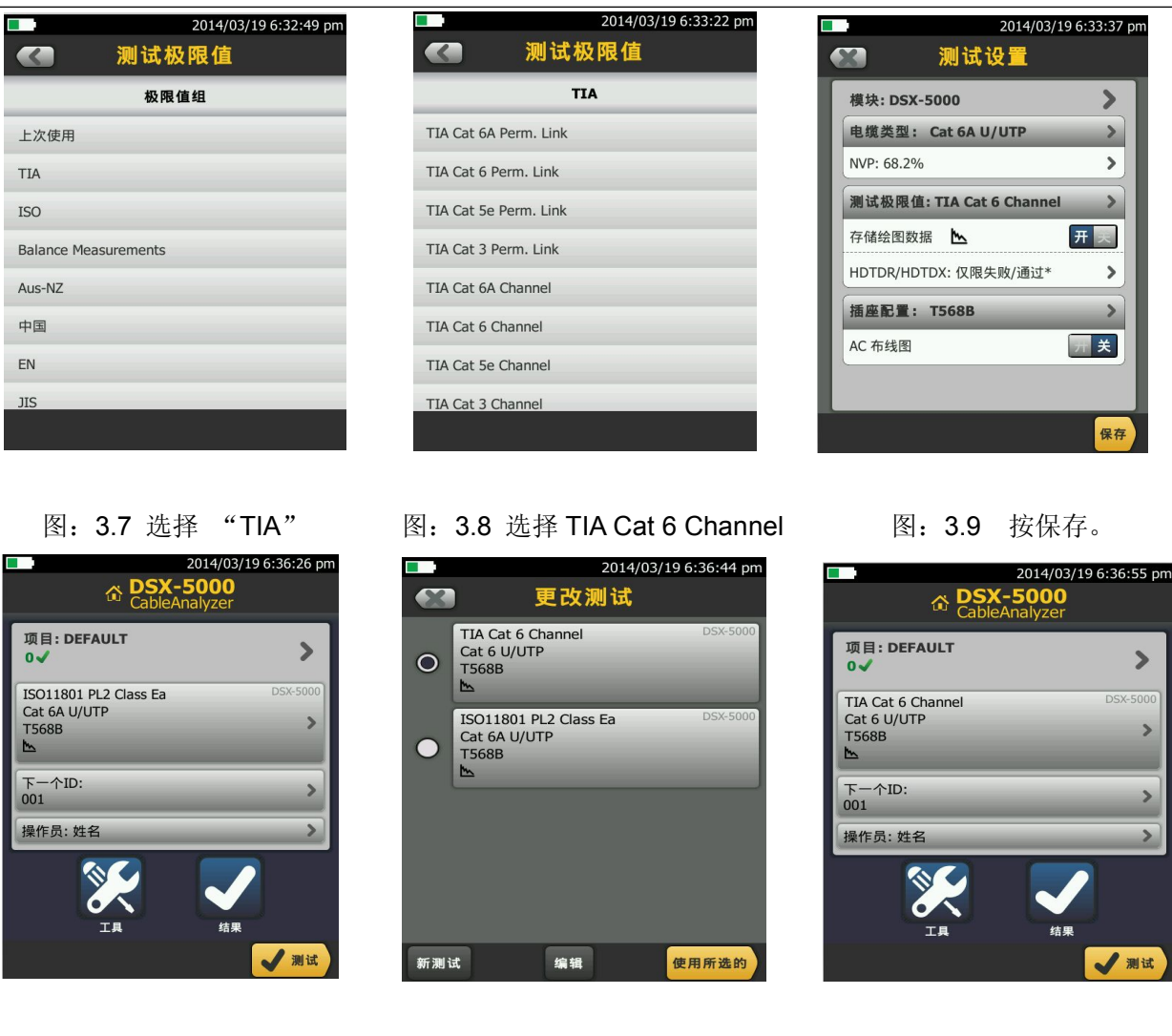

- 
- 图: 3.10 点击第一个框 图: 3.11 选择 TIA 点击所选的 图: 3.12 按测试

) pm id.

6、按测试键出现测试中,数秒后出现结果页面布线图,点击性能出现性能参数报告。

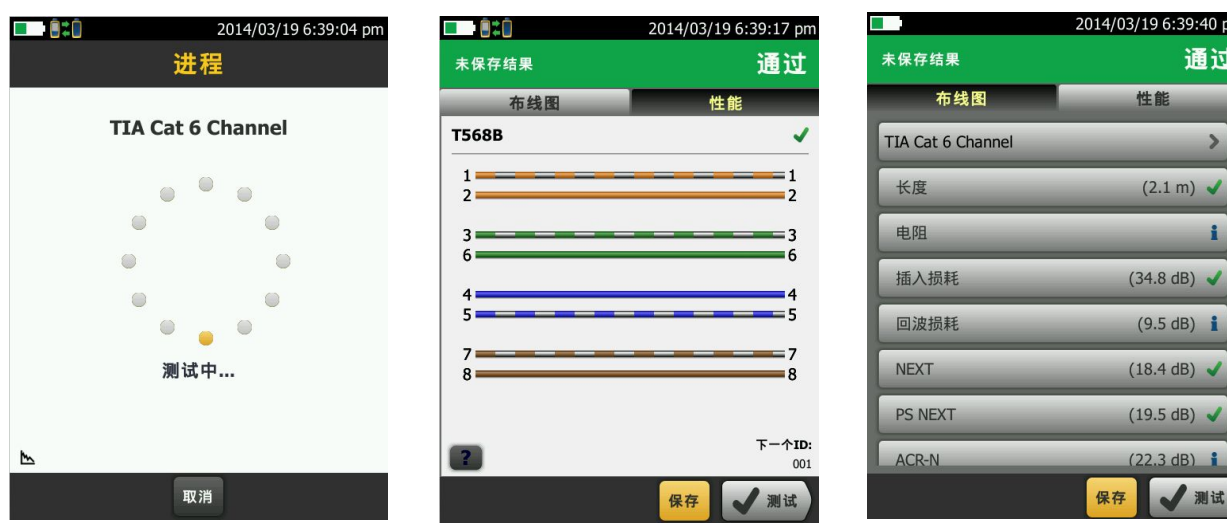

### 第 4 页 共 7 页

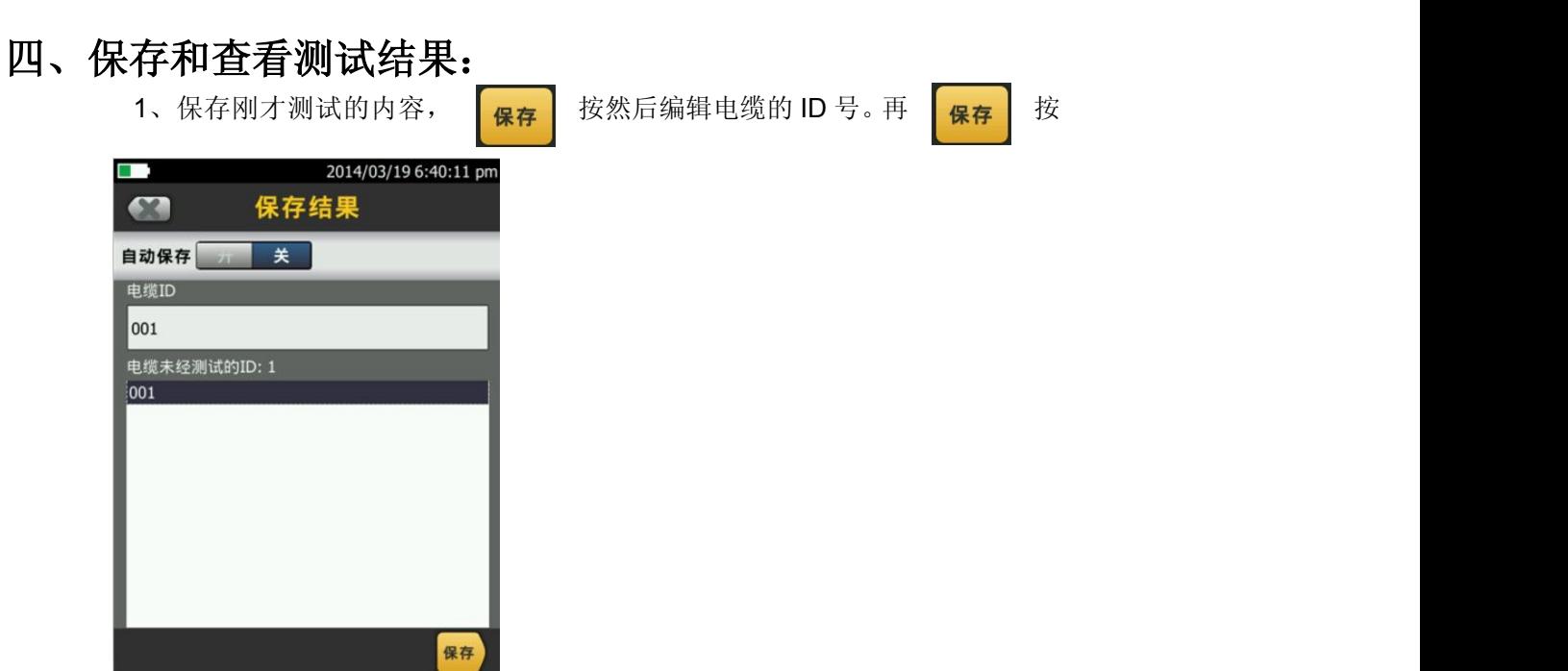

2、如果要查看结果可以点击相应的参数就会出现,对应的参数详情。

## 五、数据文件传输:

- 1、安装 Linkware 软件(在随机光盘中)到电脑上。
- 2、运行 LinkWare 软件,将软件语言设置为中文,进入"Option"菜单,选择"Language"中的"Chinese (Simplified)"。
- 3、长度改为米(m)或者英尺(ft):选项-配置。

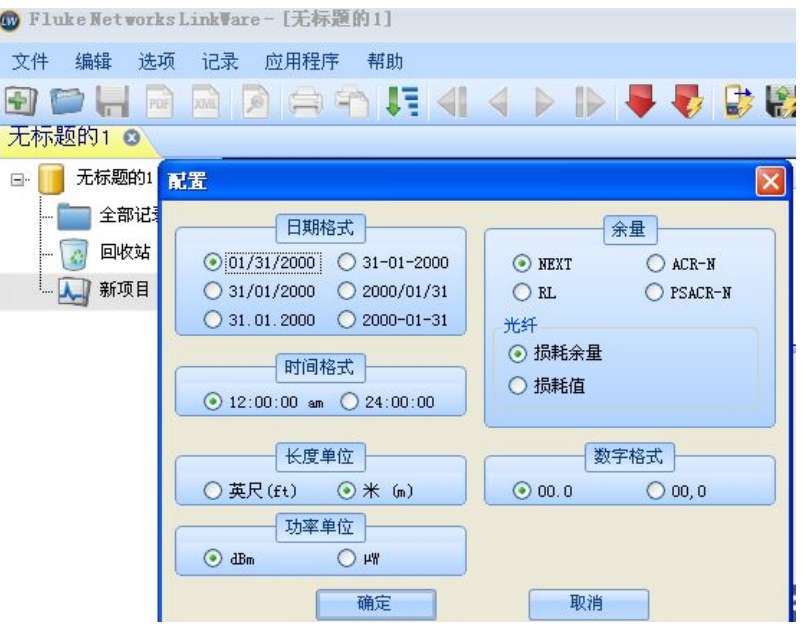

4、导入数据:点击向下红色图片-选择 DSX CableAnalyzer。选择你要导入的记录,如果要导入所有记录, 请选择导入所以记录。

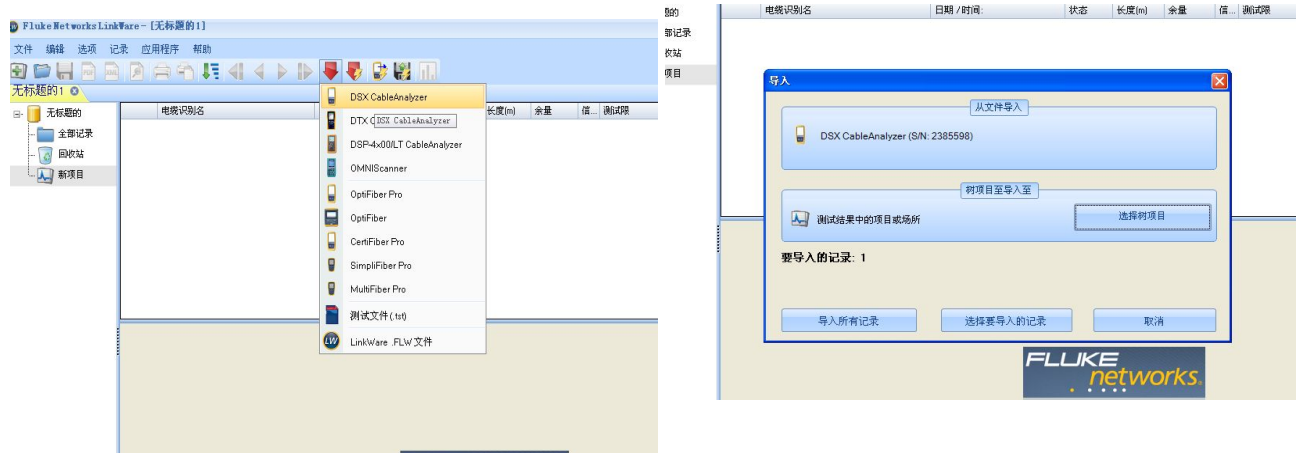

六:导出 PDF 格式报告、打印报告:

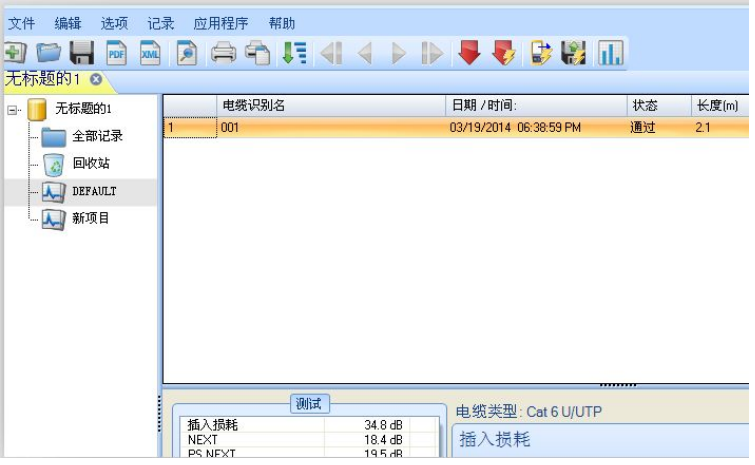

### 点击文件 - **PDF** - 自动测试报告。

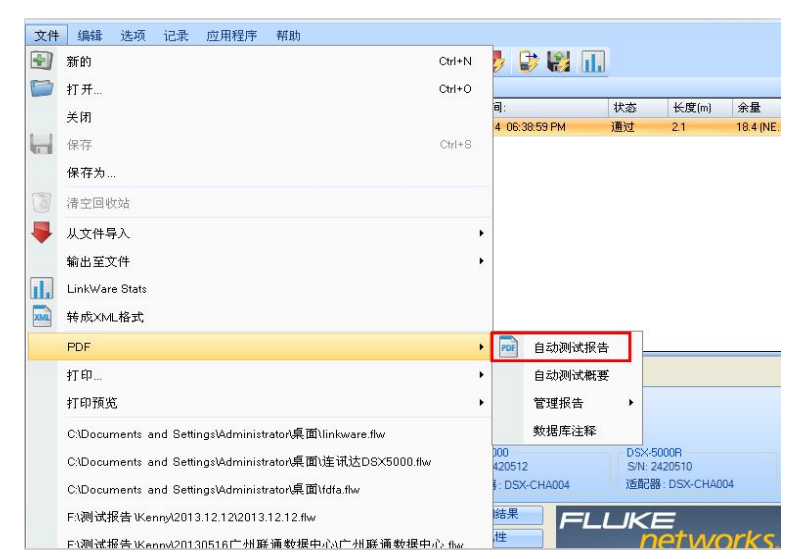

# 七、DSX-5000 报告样板:

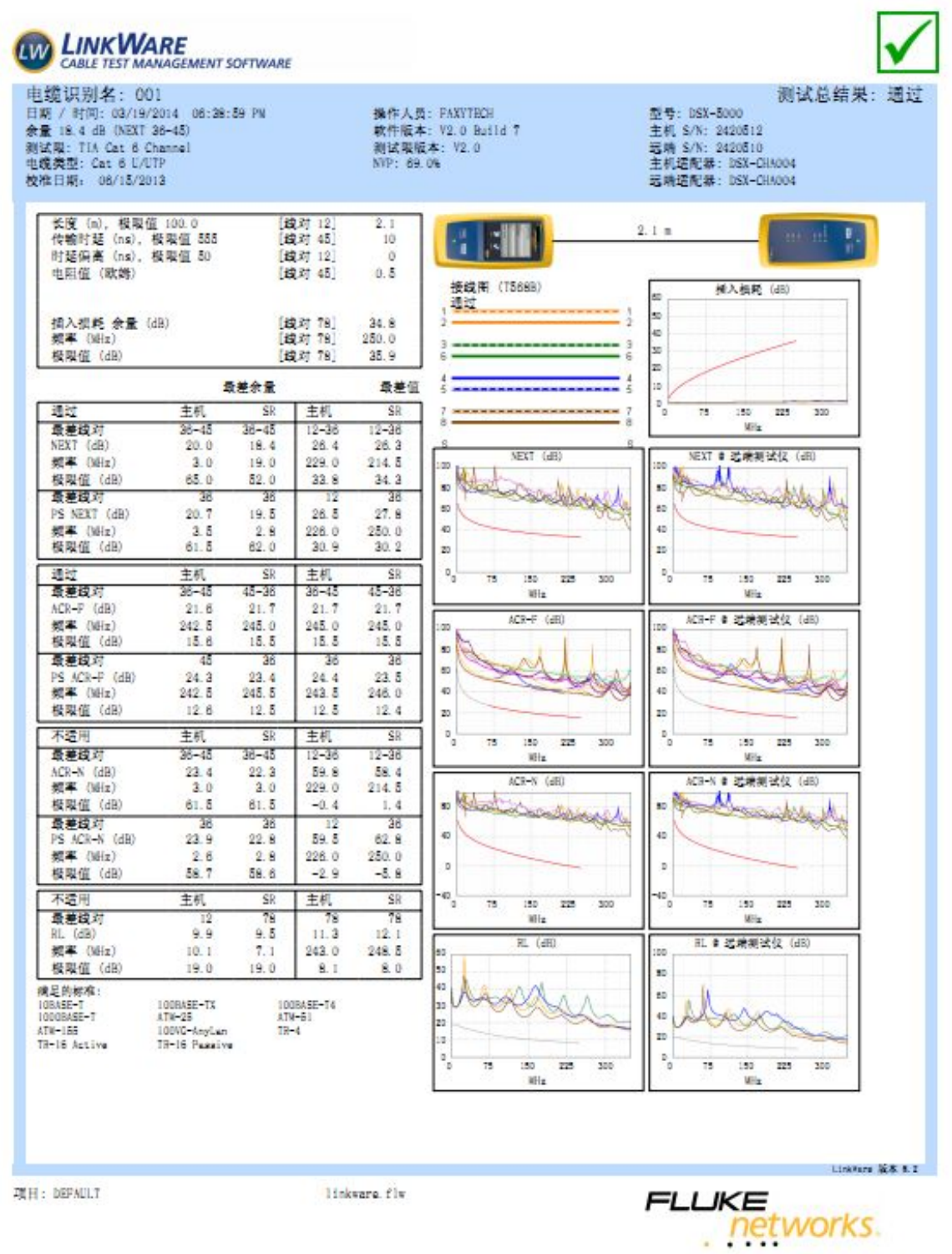